### **Creative Text Effects**

You have already created some text effects in the graffiti exercises. Photoshop provides numerous other effects that can be applied to text to create logos, signs, displays, etc. In this exercise some three dimensional or gel effects will be applied to some text, a reflection added followed by some lighting effects to create a display for a slogan.

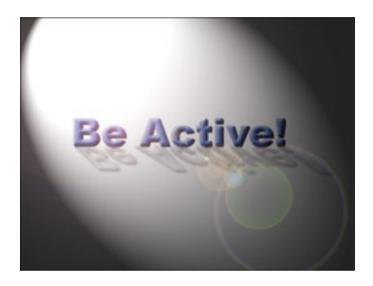

## **Starting a New Document**

1 Load Photoshop, display the FILE menu and select NEW.

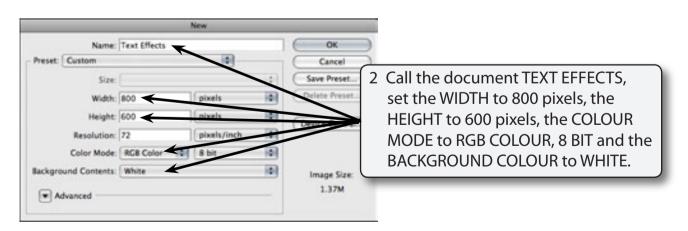

3 Select OK to start the document.

## **Entering the Text**

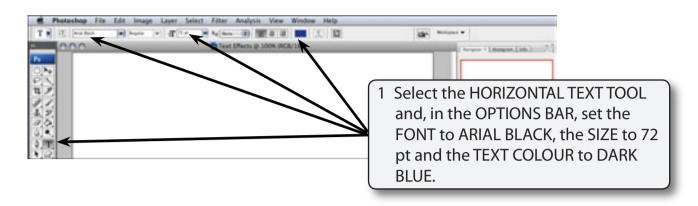

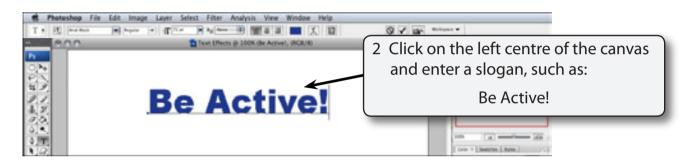

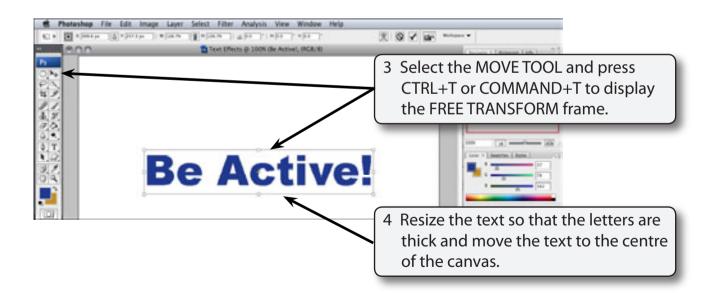

5 Press <enter> or <return> to accept the transformation.

### Adding a Three Dimensional Effect

The text will be given a three dimensional or gel effect.

#### A Adding a Drop Shadow

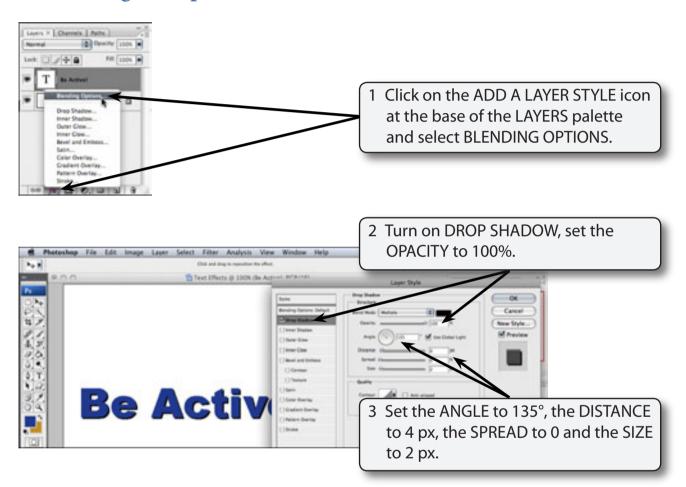

NOTE: These settings will give the text a small, but sharp drop shadow.

#### B Adding a Bevel

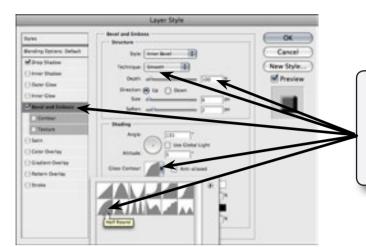

1 Leave INNER BEVEL selected, turn on BEVEL AND EMBOSS, set the TECHNIQUE to CHISEL SOFT, leave the DEPTH at 100% and set the GLOSS CONTOUR to HALF ROUND.

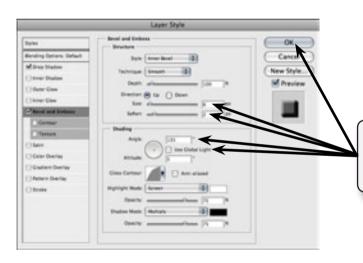

2 Turn off USE GLOBAL LIGHT, set the ANGLE to 135°, the SIZE to 6 px, the SMOOTH to 2 px and select OK.

# **Creating a Reflection**

The text can be give a realistic effect by adding a reflection to it.

#### A Copying the Text Layer

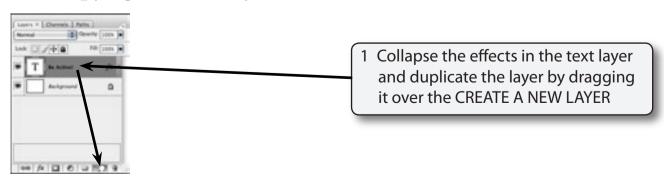